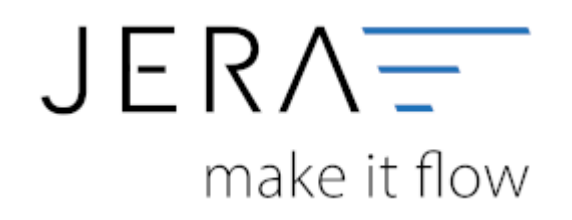

## **Jera Software GmbH**

Reutener Straße 4 79279 Vörstetten

# Inhaltsverzeichnis

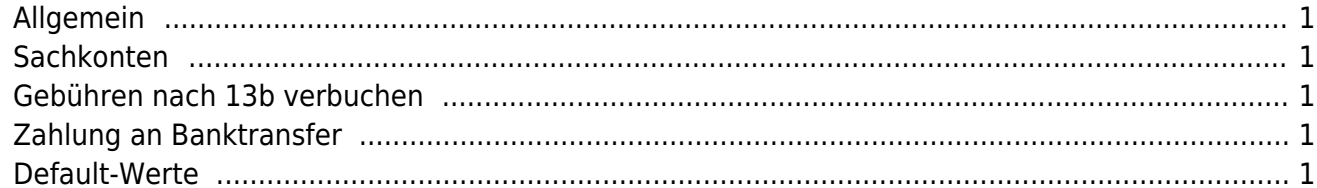

## <span id="page-2-0"></span>**Allgemein**

Tragen Sie bitte hier die Konten und Parameter für die Verbuchung des SecuPay Kontoauszugs ein.

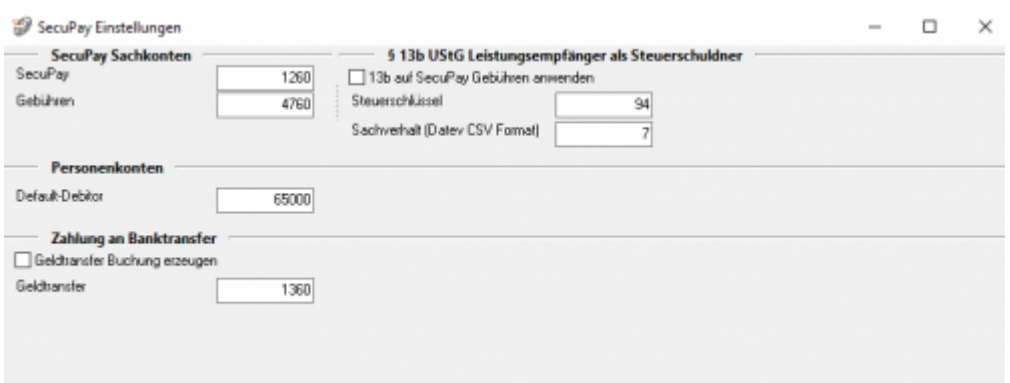

## <span id="page-2-1"></span>**Sachkonten**

folgende Sachkonten stehen zur Verfügung:

- SecuPay
- Fixe Gebühren Sachkonto für die fixen Gebühren
- Proz. Gebühren Sachkonto für die prozentualen Gebühren

## <span id="page-2-2"></span>**Gebühren nach 13b verbuchen**

Über die Schnittstelle haben Sie die Möglichkeit den § 13b UStG auf die SecuPay-Gebühren anzuwenden.

Hierfür aktivieren Sie die Checkbox "13b auf Amazon Gebühren anwenden". Im Feld "Steuerschlüssel" tragen

Sie den entsprechenden Steuerschlüssel ein.

Bitte wenden Sie sich in sachlichen Fragen zur Anwendung des § 13b UStG auf die Amazon-Gebühren an Ihren Steuerberater

## <span id="page-2-3"></span>**Zahlung an Banktransfer**

Sie haben hier die Möglichkeit am Ende jeder Zahlungsdatei einen Banktransfer Buchung zu erzeugen.

#### <span id="page-2-4"></span>**Default-Werte**

• Default-Debitor Falls die Schnittstelle keine Zuordnung zu einem Kunden finden kann und Sie über Einzeldebitoren buchen, wird auf dieses Konto gebucht.

From: <http://wiki.fibu-schnittstelle.de/>- **Dokumentation Fibu-Schnittstellen der Jera GmbH**

Permanent link: **<http://wiki.fibu-schnittstelle.de/doku.php?id=secupay:einstellungen>**

Last update: **2018/08/22 14:42**

 $\pmb{\times}$